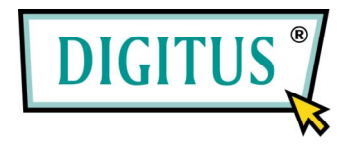

## **DA-70702**

# **USB-2.0-Gehäuse für 2,5"-Festplatte mit Fingerabdrucksensor**

### **Installations-Kurzanleitung**

#### **Systemanforderungen**

- · Intel Pentium II 233 oder höher
- · Mindestens 128 MB RAM
- · Erhältlich für USB 2.0

#### **Produktansicht**

- · WINDOWS 2000
- · WINDOWS XP
- · WINDOWS VISTA

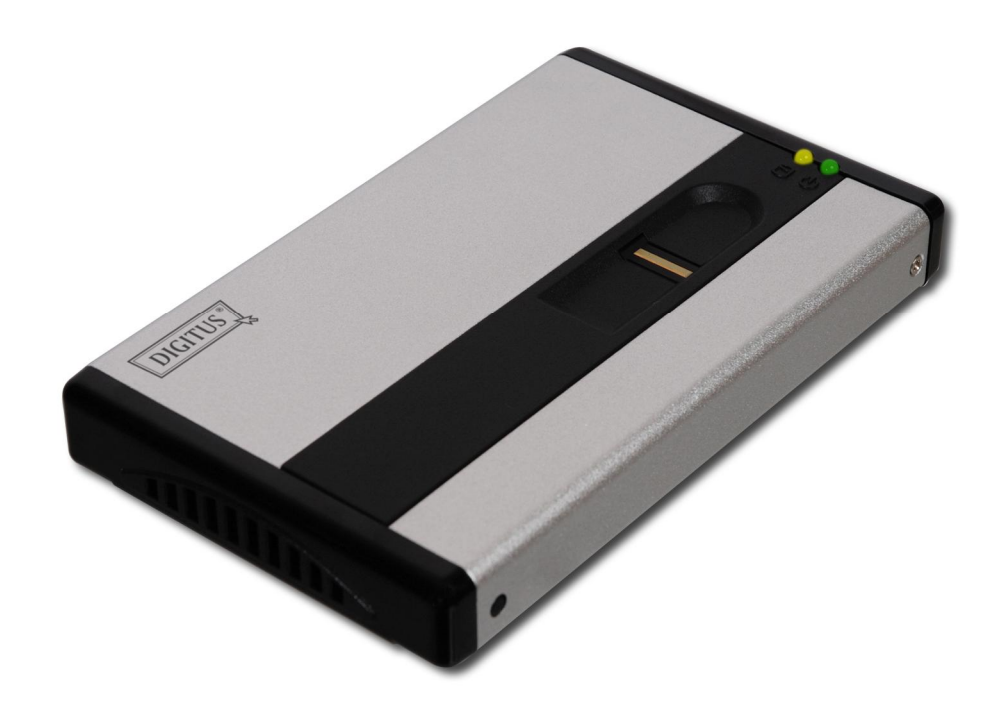

**Zubehör**

USB-Kabel (A auf Mini-B) USB-Netzkabel

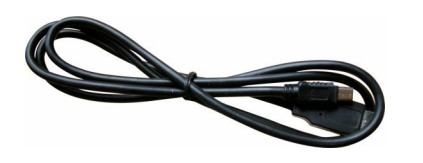

#### **Installation**

1. Schraube herausdrehen.

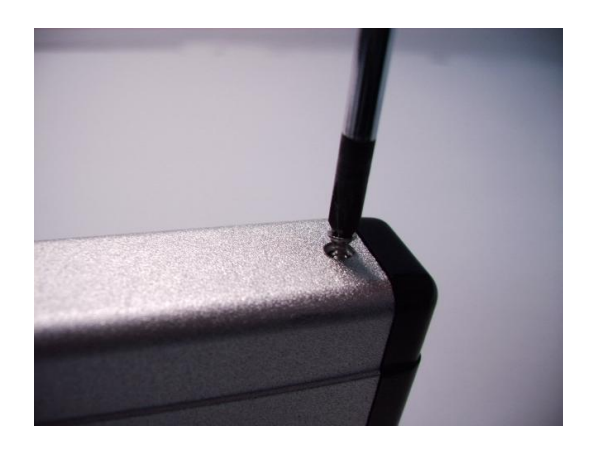

2. 2,5"-Festplatte an einen IDE-Steckplatz anschließen und Schraube befestigen.

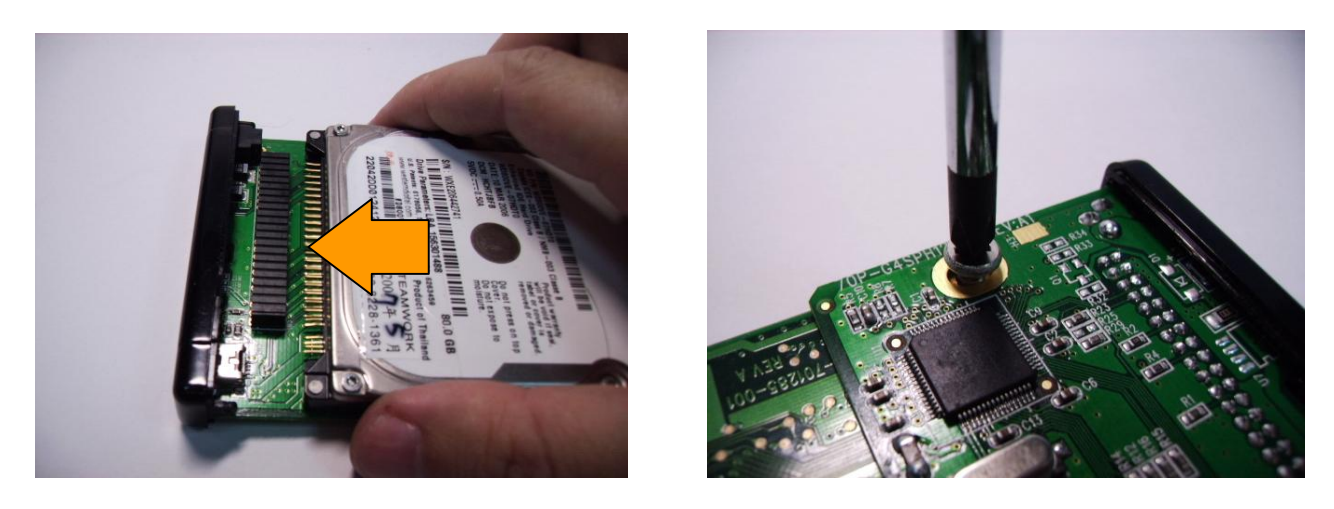

3. Festplatte vorsichtig in das Gehäuse schieben und positionieren.

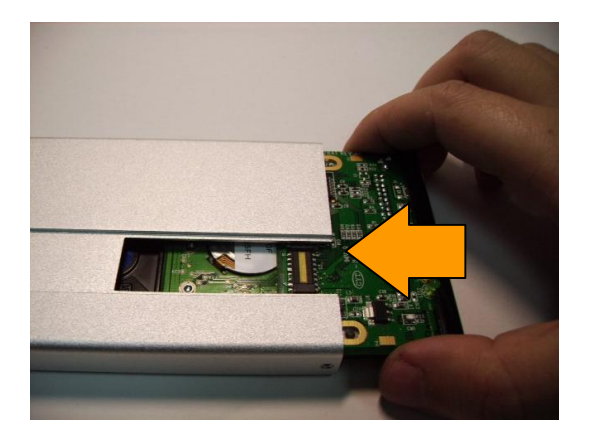

#### **HINWEIS:**

Achten Sie bitte beim Hineinschieben der Festplatte darauf, dass sich die Leiterplatte sanft in die Kerben zu beiden Seiten der Aluminiumfassung setzt.

4. Schutzetikett von der Fingerabdruckblende abziehen und Fingerabdruckblende am Gehäuse anbringen.

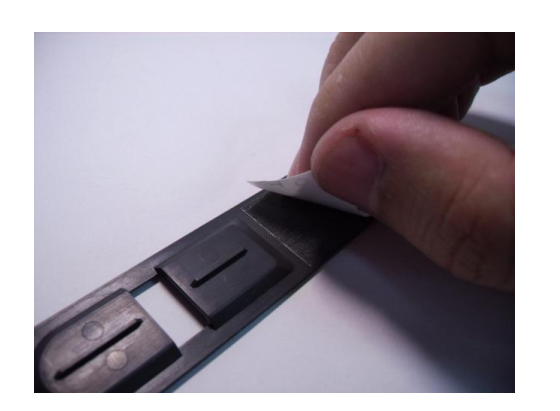

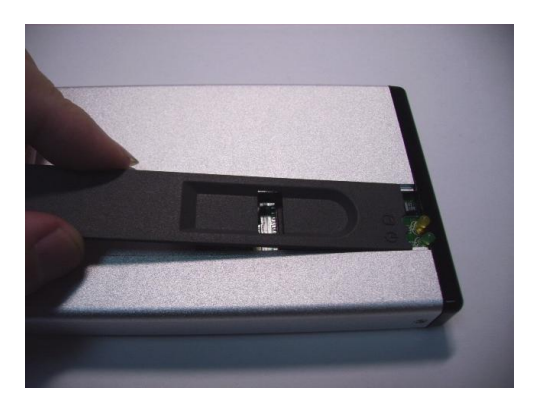

5. Schraube befestigen.

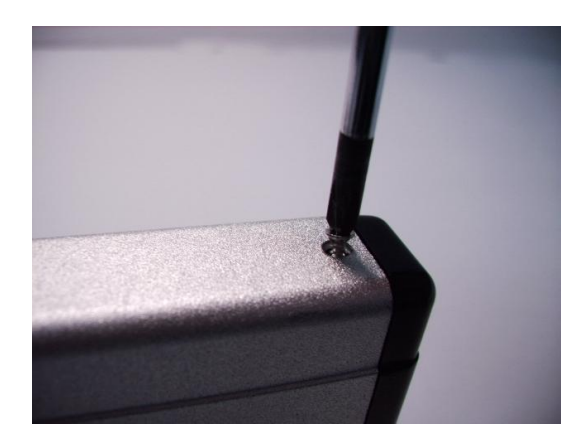

6. USB-Netzkabel am Gehäuse anschließen.

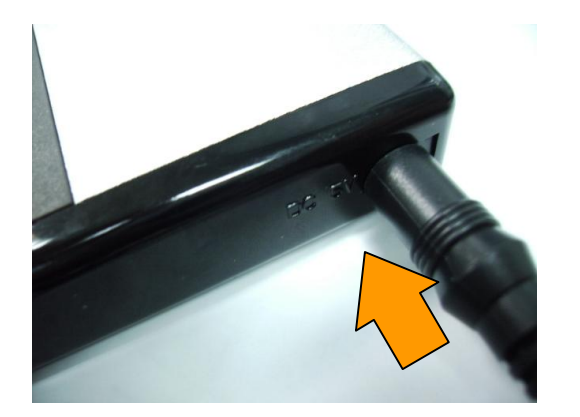

#### **Achtung:**

Bitte keine anderen Netzkabel als das beiliegende USB-DC-Netzkabel verwenden, um Beschädigungen am Gehäuse zu vermeiden.

7. USB-Netzkabel an den USB-Anschluss des Computers anschließen.

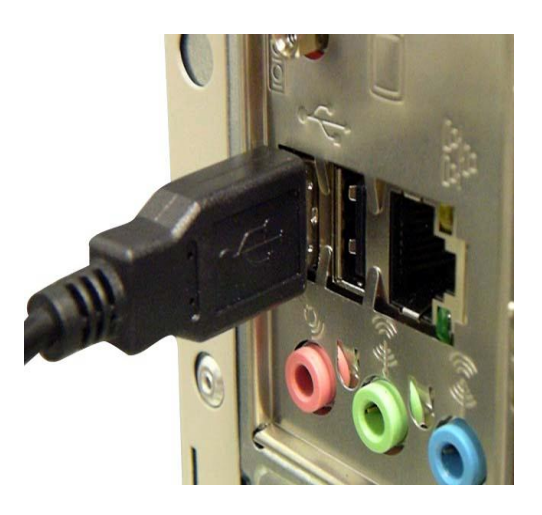

8. USB-Kabel an den USB-Mini-B-Anschluss des Gehäuses anschließen.

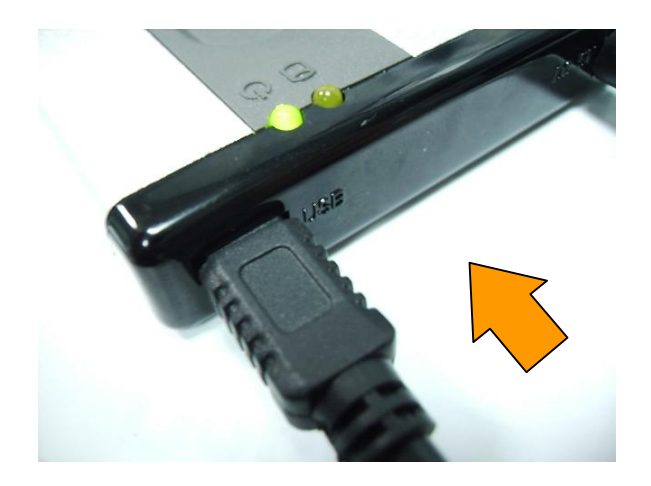

9. USB-Kabel an den USB-Anschluss des Computers anschließen.

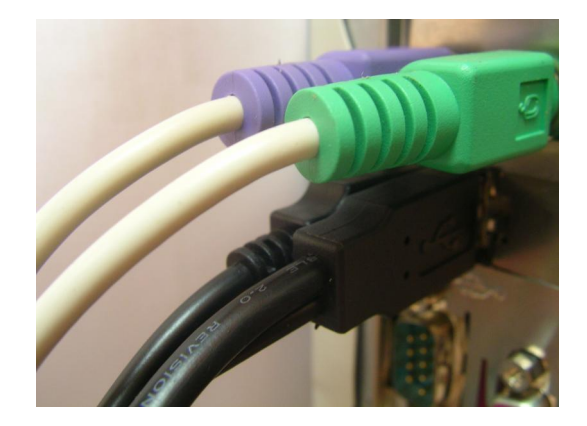

#### **HINWEIS:**

Bitte vor der Erstinstallation der Anwendungssoftware alle USB-Speichermedien vom Computer abziehen.

#### **Festplatte wechseln**

1. Schraube entfernen.

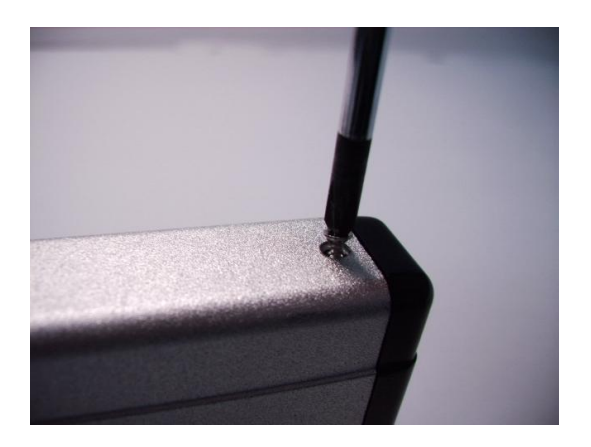

2. Abdeckung in Pfeilrichtung abziehen, wie unten dargestellt.

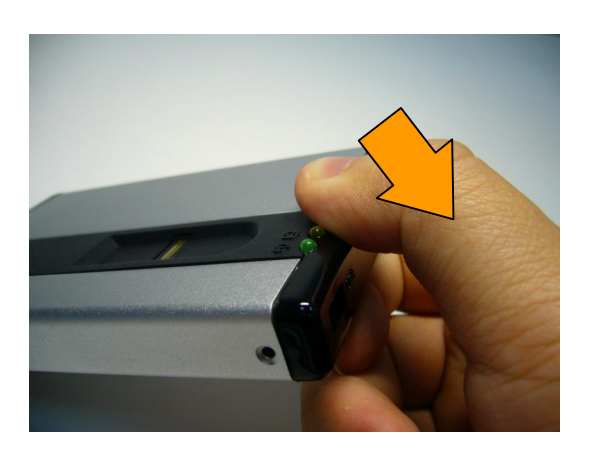

3. Das Kopfende der Blende anheben.

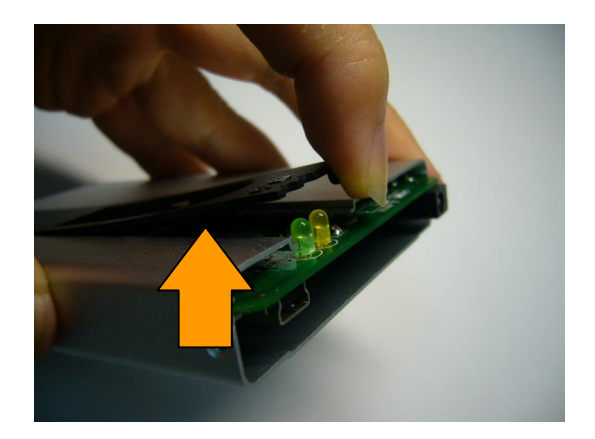

4. Leiterplatte herausnehmen.

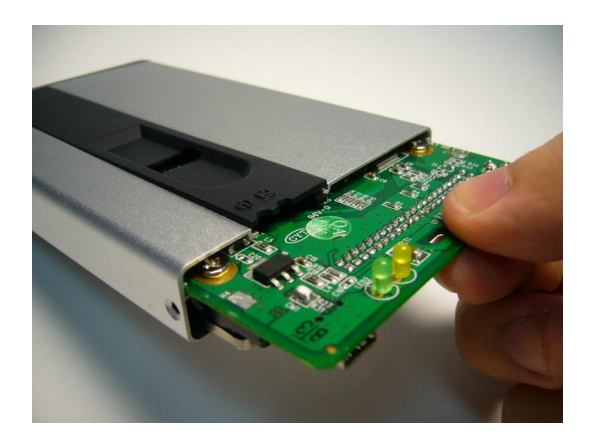

5. Schraube herausdrehen und neue Festplatte in den Steckplatz einsetzen. Wenn

die neue Platte bereit ist, bitte gemäß Schritt 3 bis 9 unter "Installation" zusammenbauen.

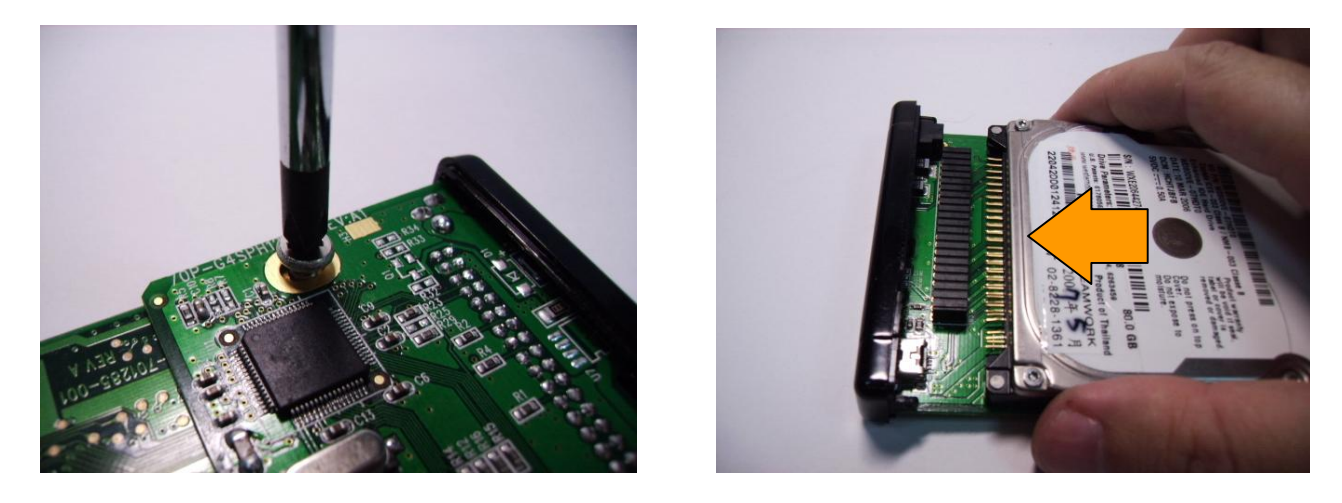

#### **Programminstallation**

- 1. Bitte sicherstellen, dass alle USB-Speichermedien von Computer abgezogen wurden.
- 2. CD in das CD-ROM-Laufwerk einlegen.
- 3. Datei **Initial.exe** auf der CD aufrufen.

![](_page_5_Picture_6.jpeg)

4. Bitte die Kapazität der Festplattenbereiche "Public" (öffentlich) und "Security" (geschützt) festlegen, dann auf "Start" klicken. Auf Daten im geschützten Bereich kann nur zugegriffen werden, wenn ein Fingerabdruck erkannt wird.

![](_page_6_Picture_46.jpeg)

5. Auf "OK" klicken.

![](_page_6_Picture_3.jpeg)

6. Die Formatierung läuft.

![](_page_6_Picture_47.jpeg)

#### **Vorsicht!**

Ziehen Sie das USB-Kabel bitte nicht ab, solange die Festplatte arbeitet; dies kann die Festplatte und andere Geräte beschädigen.

7. Bitte das "AP"-Fenster schließen und die Kabel vom Gehäuse abziehen.

![](_page_7_Picture_0.jpeg)

#### **Erstmaliges Einlesen von Fingerabdrücken**

Wenn Sie das Gehäuse nach der erfolgreichen Installation der Software zum ersten Mal wieder an den Computer anschließen, erscheint das folgende Ordnerfenster für das Laufwerk "AP".

1. FingerVerify.exe vom Laufwerk "AP" aufrufen.

![](_page_8_Picture_0.jpeg)

2. Fenster "**Fingerabdruckregistrierung**".

![](_page_8_Picture_51.jpeg)

3. Bitte auf den Finger klicken, den Sie registrieren möchten. Dann auf "**Next**" klicken.

![](_page_9_Picture_0.jpeg)

4. Bitte den zu registrierenden Finger auf den Fingerabdrucksensor halten.

![](_page_9_Picture_2.jpeg)

![](_page_10_Picture_0.jpeg)

Bitte den Finger so lange auf den Fingerabdrucksensor halten, bis die Schaltfläche "OK" erscheint.

5. Bitte das Passwort eingeben, mit dem eine Fingerabdruckerkennung ggf. ersetzt werden kann.

![](_page_10_Picture_35.jpeg)

6. Dann werden Sie gebeten, Ihren Fingerabdruck wie nachstehend beschrieben einlesen zu lassen.

![](_page_11_Picture_0.jpeg)

 Wenn Ihr Fingerabdruck-Lesegerät nicht zur Verfügung steht, können Sie stattdessen auch Ihr Passwort eingeben.

Bitte auf "Password" klicken und das Passwort eingeben.

![](_page_11_Picture_37.jpeg)

7. Nach der erfolgreichen Installation der Fingerabdruck-Software sehen Sie das Fenster "Security" auf dem Bildschirm und das Softwaresymbol in einer Ecke der Symbolablage.

![](_page_11_Picture_5.jpeg)

![](_page_12_Picture_0.jpeg)

8. Bitte auf die Symbole klicken, um die jeweilige Software aufzurufen.

![](_page_12_Picture_2.jpeg)

Näheres über die Funktionsweise der Software erfahren Sie im Softwarehandbuch auf der beiliegenden CD.